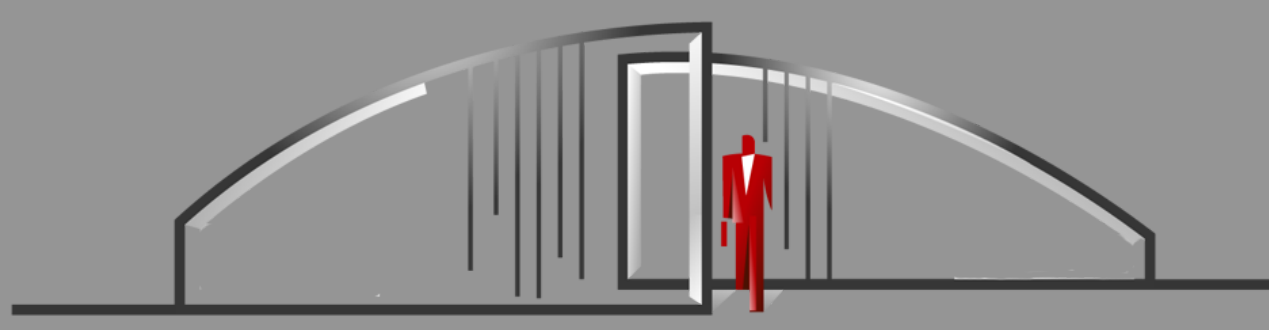

# Gate Sentry Web Portal User Guide

Gate Sentry's web portal (portal.GateSentry.com) is easy to use and laid out for a quick review of your

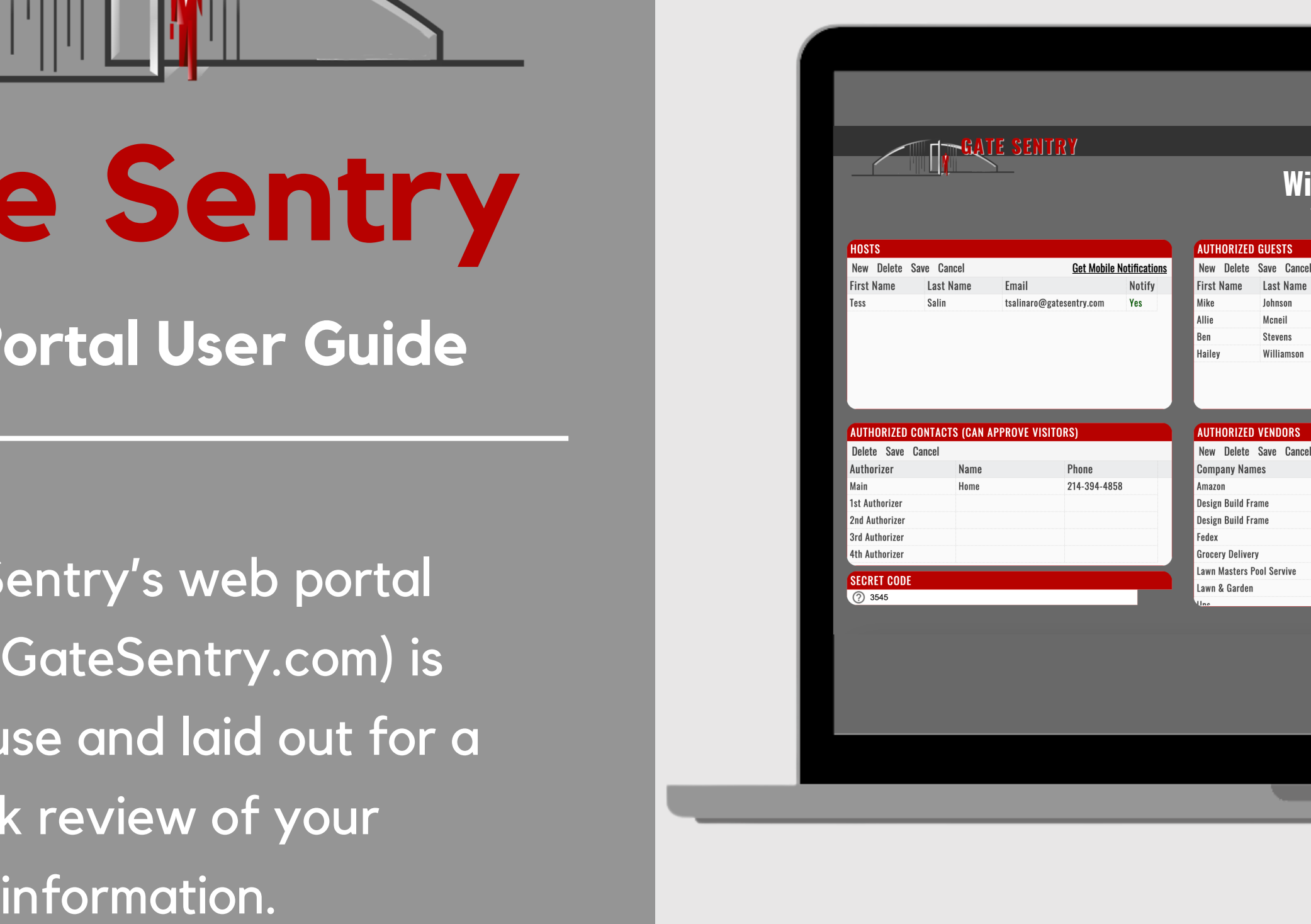

#### **i l l i a m s , J o h n**

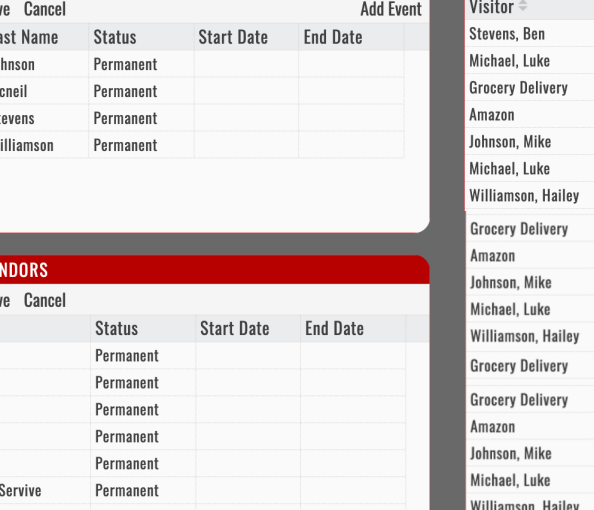

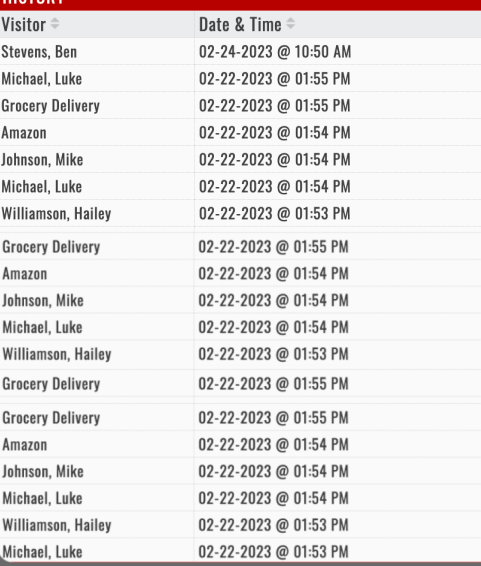

**HELP LOGOUT** 

### **Host**

#### **Hosts are users that receive visitors.**

Add email address and select "Notify" to receive visitor arrival notifications

For mobile notifications, download the Gate Sentry mobile app

## **How to Edit Information**

To update any field, double-click in that field, make the change, then click "Save"

### **Authorized Contacts**

Add a name and number for anyone who is authorized to approve visitors.

Please list authorized contacts in priority order

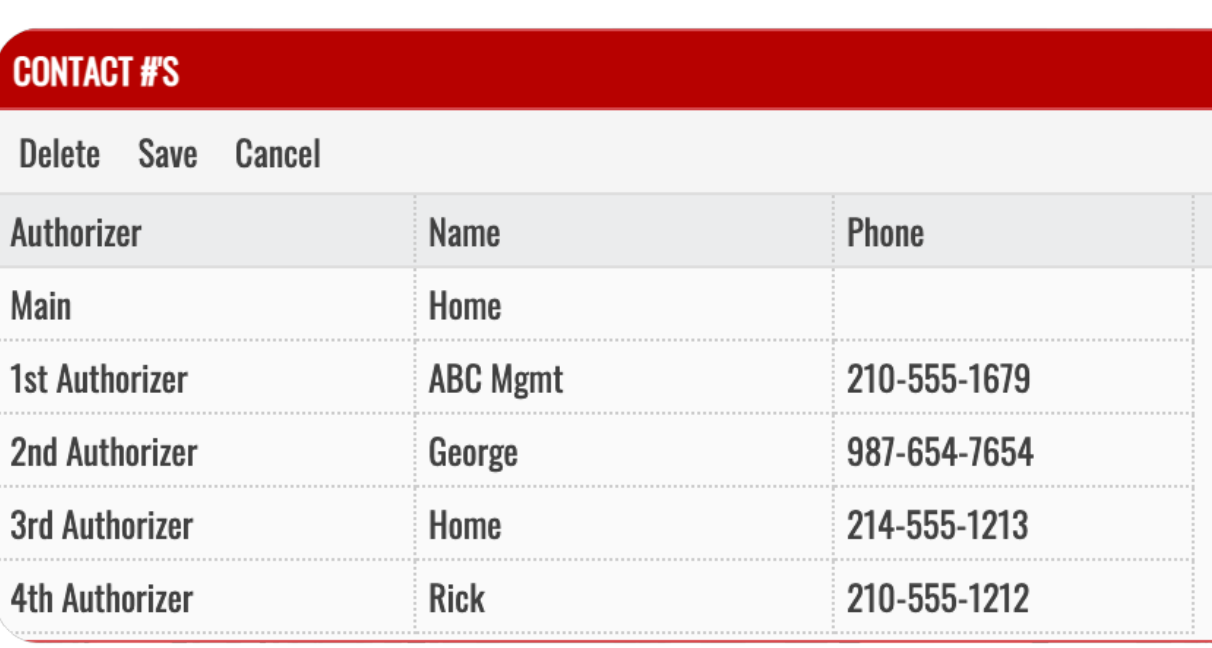

### **Secret Code**

#### **SECRET CODE** ◯ 3246

Secret codes are not used by all properties but can be used to verify your identity when calling the gate. To change it, just double click and choose a 4-number code.

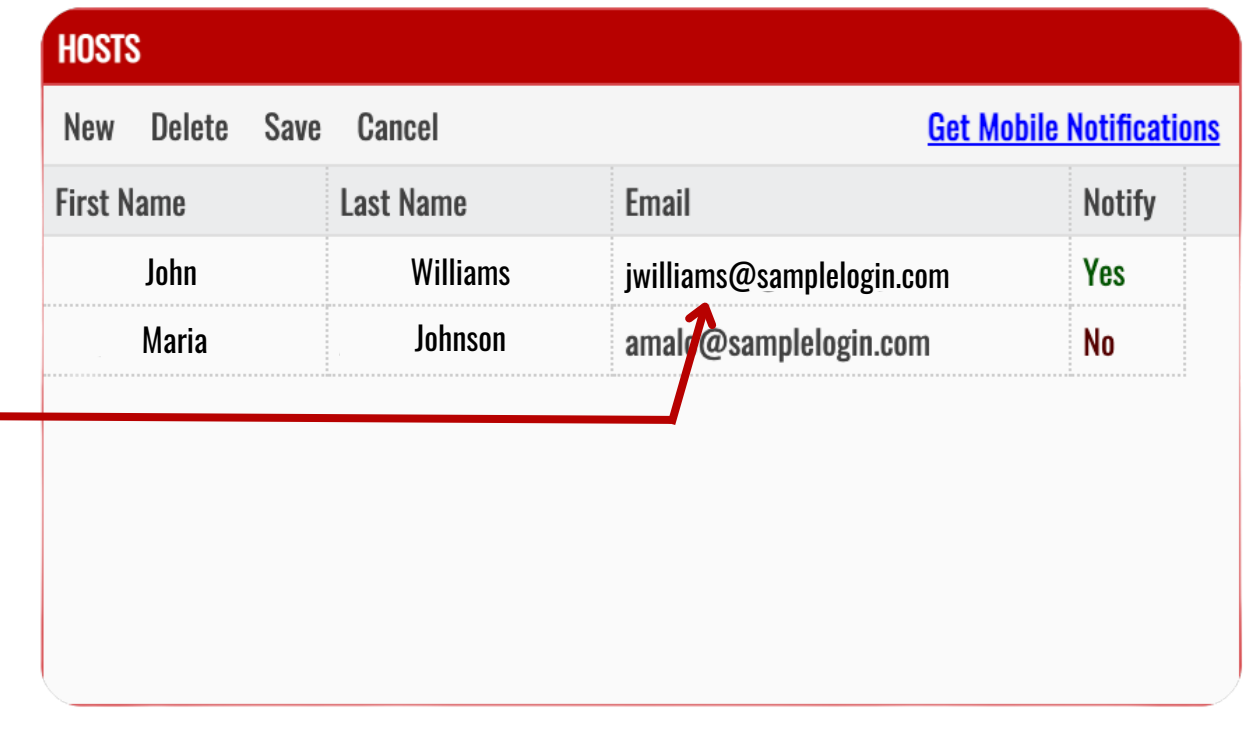

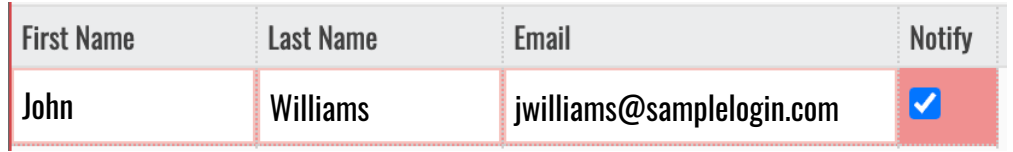

- **Permanent** on list until you remove them
- **Temporary** on list for dates specified, removed automatically
- **Banned** restricted from entering

#### **Adding Guests**

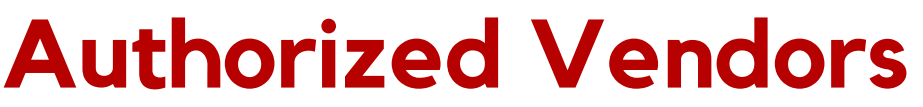

**(cleaners, landscapers, etc.)**

Type a few letters and wait for matching results to appear

Please choose from the autofill list unless your vendor is not listed

Only list the company name

Each resident has access to their visitor and vendor history list.

The list is updated in real-time.

### **History**

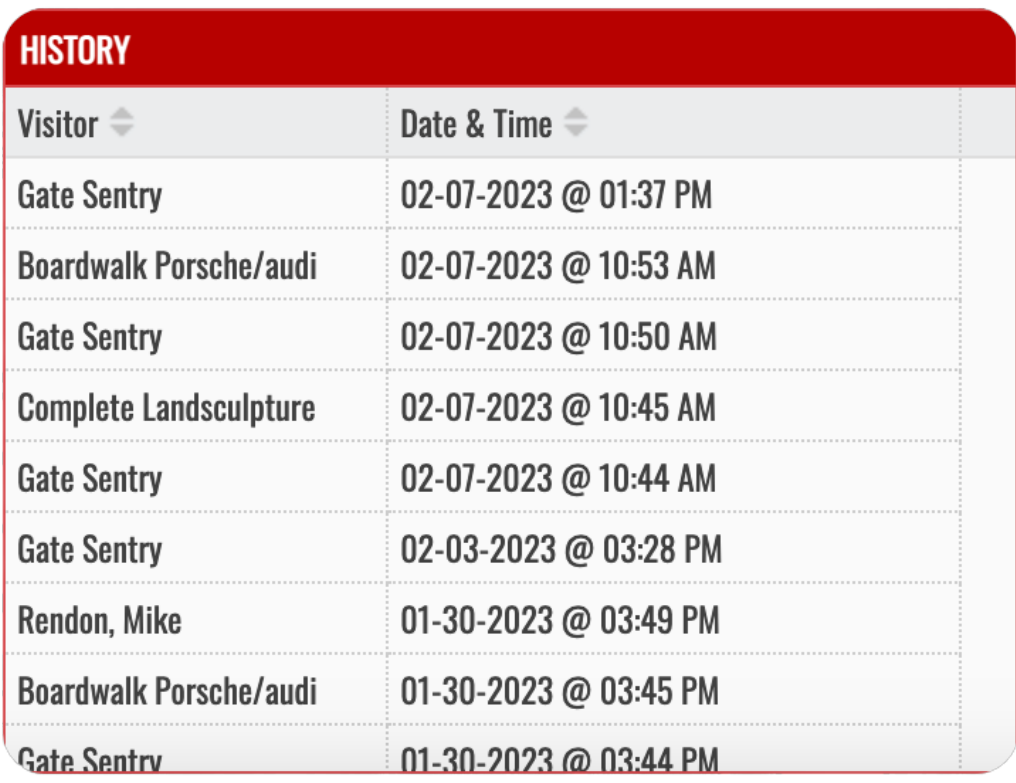

### **Authorized Guests**

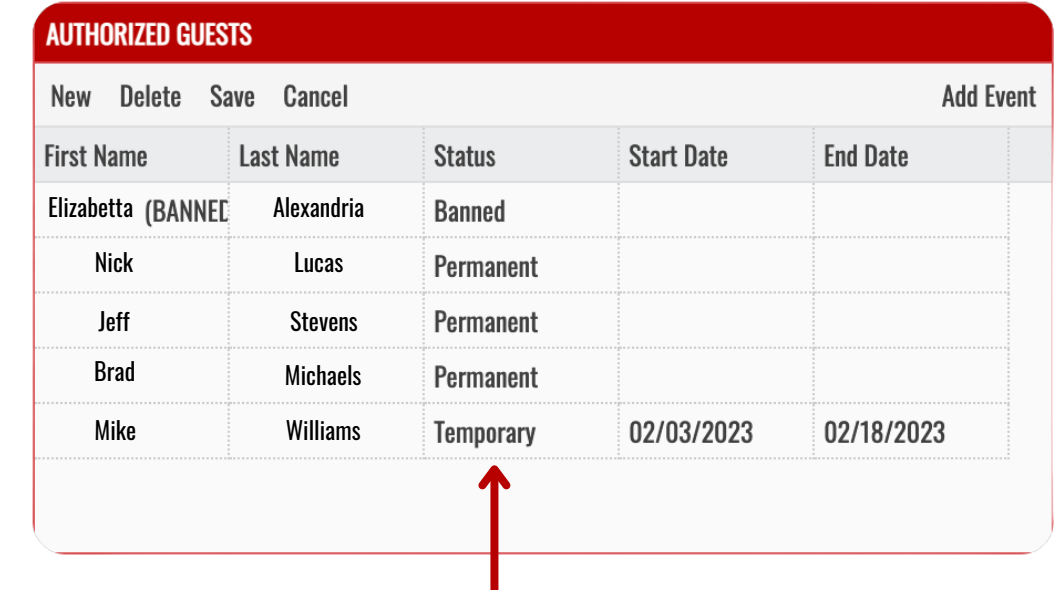

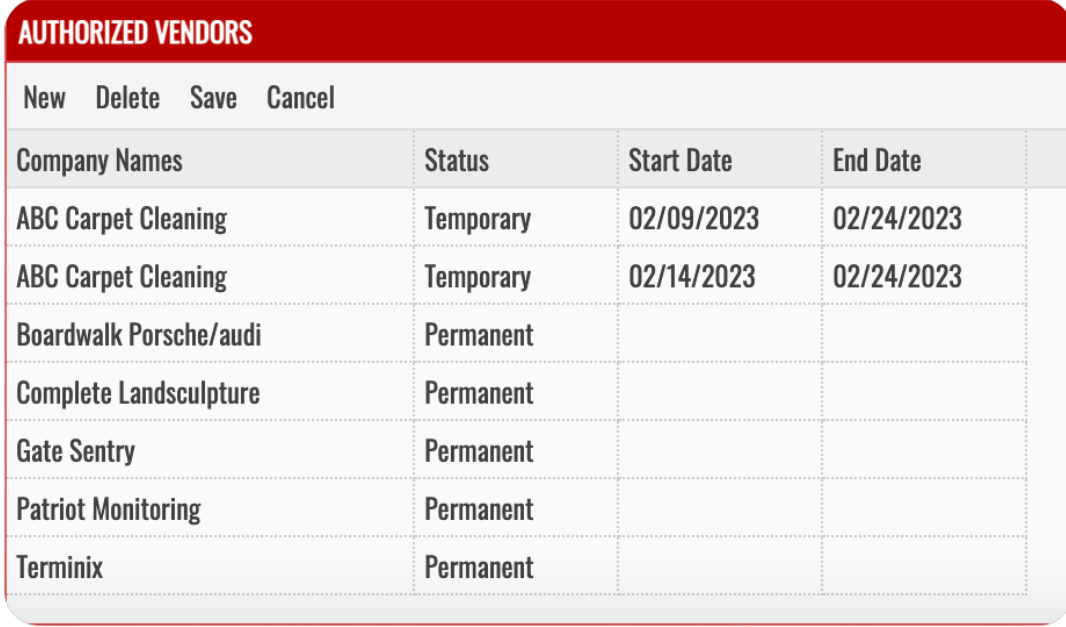